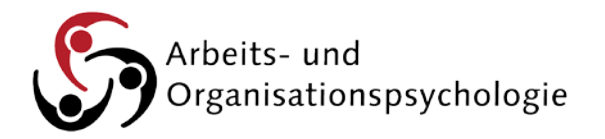

# Handout zur Literaturrecherche

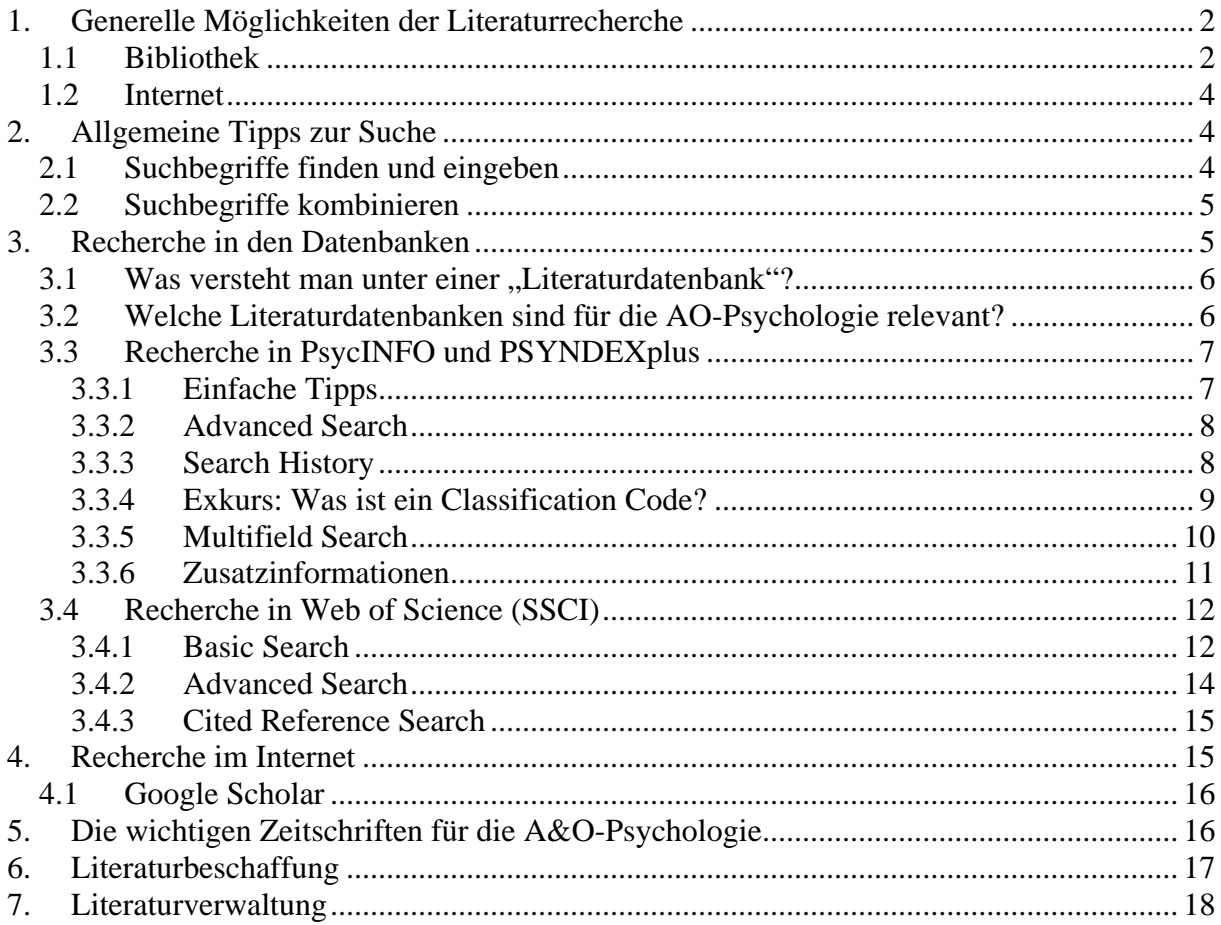

# <span id="page-1-0"></span>**1. Generelle Möglichkeiten der Literaturrecherche**

Grundsätzlich gibt es zwei Möglichkeiten, um Literatur zu recherchieren: über die Ressourcen der Universitätsbibliothek Bielefeld oder das Internet.

## <span id="page-1-1"></span>**1.1 Bibliothek**

Um zu diesen Suchmöglichkeiten zu gelangen, gehen Sie bitte auf die Homepage der Universitätsbibliothek der Universität Bielefeld und wählen den Unterpunkt "Recherchieren": <https://www.ub.uni-bielefeld.de/search/>

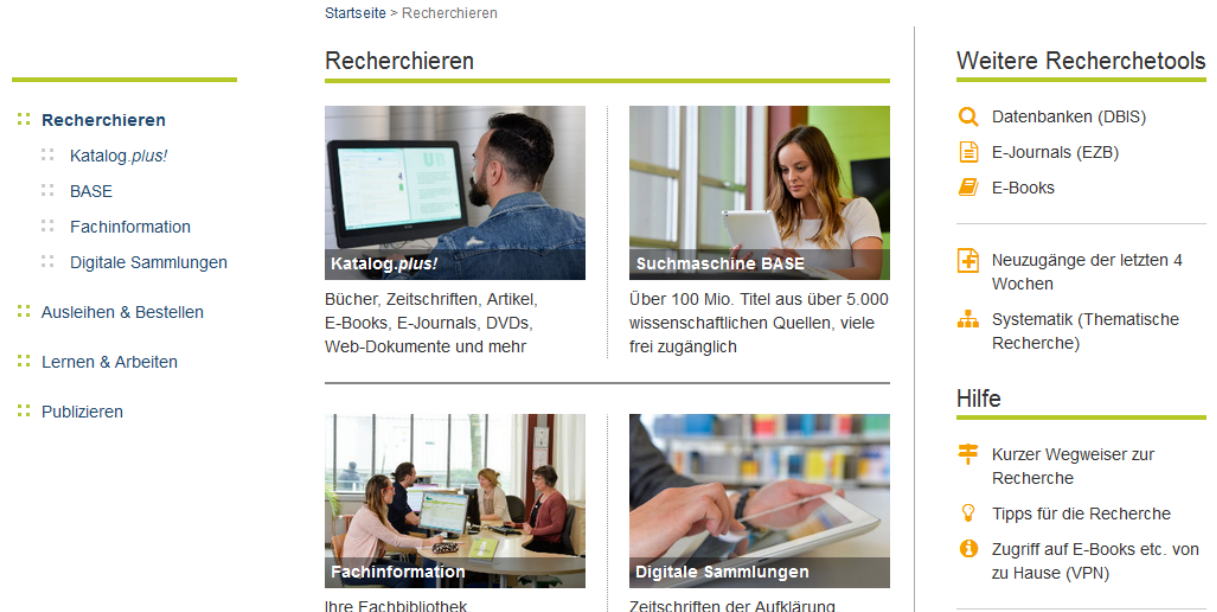

Fachdatenbanken, fachliche Beratung

Zeitschriften der Aufklärung, Werke aus dem Bestand, Autographen

Weitere Bibliothekskataloge in Bielefeld und weltweit

### **Suche nach Büchern und Zeitschriften**

- Katalog.plus!
	- o Hier können Sie entweder schauen, ob die Literatur, deren Quellenangaben bereits vorliegen, in der Universitätsbibliothek Bielefeld vorhanden ist. Sie können aber auch hier mit Ihrer Suche beginnen.
	- o Insgesamt stehen ca. 2.200.000 Bücher und Zeitschriftenbände, 9.500 lizenzierte elektronische Zeitschriften und 1.500 psychologische Tests in der Bibliothek zur Verfügung.
	- o Die Suche funktioniert wie bei den meisten anderen Datenbanken (s. 2. Allgemeine Tipps zur Suche). Wenn man mehrere Begriffe zusammen eingibt, dann verknüpft der BIB-Katalog mit "and".
- Elektronische Zeitschriften(datenbank) (EZB)
	- o Die Elektronische Zeitschriftenbibliothek (EZB) ist die umfangreichste Sammlung elektronischer wissenschaftlicher Zeitschriften aller Fachgebiete in

Deutschland. Über diese Seite finden Sie alle elektronischen Zeitschriften, die über die Bibliothek der Universität Bielefeld zugänglich sind und in denen Sie Zeitschriftenartikel direkt am Bildschirm lesen, ausdrucken und/oder sich als Datei herunterladen können. Allerdings sind dort auch Quellen aufgeführt, zu denen die Bibliothek keinen Zugriff erworben hat. Ein Ampelsystem zeigt die Zugriffsbedingungen an: grün und gelb markierte Zeitschriften weisen Zugriff auf Volltexte aus, rot markierte nicht. Allerdings kann es sein, dass eine Zeitschrift nicht als elektronische Ressource, aber als gedruckte Version in der Bibliothek vorliegt – diese Information finden Sie dann neben weiteren Angaben, wenn Sie eine Zeitschrift auswählen.

- **Metasuche** 
	- o Über die [Metasuche](https://www.digibib.net/template/search?SID=MASTER:e29b0580670bc50e7043e6c2e3c372f8&LOCATION=361) können Sie Bibliothekskataloge und Fachdatenbanken gleichzeitig und unter einer gemeinsamen Oberfläche durchsuchen. Nach der Recherche wird Ihnen angezeigt, wie und wo ein Titel für Sie verfügbar ist. Aufgrund der geringen Möglichkeiten zur Spezifizierung ist diese Suche jedoch nur eingeschränkt zu empfehlen; insbesondere, wenn systematische Literaturrecherchen durchgeführt werden sollen, ist sie ungeeignet.

### **Suche nach Aufsätzen**

- Katalog.plus!(siehe Suche nach Büchern und Zeitschriften)
- Fachdatenbanken (DBIS)
	- o Die Suche über die Fachdatenbanken ermöglicht eine umfangreiche und besonders systematische Recherche. Sie finden die TOP-Datenbanken für die Psychologie [hier.](https://www.digibib.net/Digibib?SERVICE=TEMPLATE&SUBSERVICE=DBIS_BROWSE&VIEW=361:AlleDB&LOCATION=361&SID=DEIMOS:89e0bd9713566f59bb866f03e48ba810&BIBID=ubbie&PAGE=dbliste&lett=f¬ation=22) Wenn Sie eine der Datenbanken ausgewählt haben, gehen Sie als nächstes auf "Hier geht es zum Angebot". Dann können Sie mit der Suche beginnen.
	- o Neben den Fachdatenbanken für Psychologie kann auch ein Blick in die relevanten Datenbanken der Wirtschaftswissenschaften weiterhelfen. Diese beinhalten auch wirtschaftspsychologische und personalwirtschaftliche Themen.( <https://www.ub.uni-bielefeld.de/portals/> )

### **Suche nach Internetquellen**

- Suchmaschine BASE (Bielefeld Academic Search Engine)
	- o BASE sucht in internationalen, multidisziplinären wissenschaftlichen Open Access-Archiven. Damit finden Sie viele Internetquellen des "Unsichtbaren Webs", die in Suchmaschinen wie Google oder Yahoo nicht zu finden sind.
	- o Die aufgenommenen Quellen wurden auf wissenschaftliche Qualität geprüft. Insgesamt sind derzeit ca. 21 Millionen Dokumente (Bücher, Zeitschriften, Artikel, Dissertationen, Vorträge, Rezensionen, Audio-, Video-, Softwarequellen…) vorhanden, die sich weiter nach Autoren, Quellen, Dokumentart, etc. spezifizieren lassen.
- Bielefelder Forschung
	- o Unter diesem Punkt finden Sie qualitätsgeprüfte Publikationen von Wissenschaftlern aller Fakultäten der Universität Bielefeld, die als sog. "postrefereed-versions" bereits in Fachzeitschriften angenommen wurden, sowie Konferenzberichte, Abstract-Bände und elektronische Zeitschriften.

Für eine genaue, vor allem umfassende Recherche im Bereich der Psychologie empfehlen sich der Bibliothekskatalog, die Metasuche und die Aufsatzdatenbank BASE **nur bedingt**, denn sie sind fachunspezifisch. Besser und erschöpfender ist die Suche über die Fachdatenbanken PsycINFO, PSYNDEXplus und Web of Science (SSCI; Social Sciences Citation Index).

### <span id="page-3-0"></span>**1.2 Internet**

Eine Suche lohnt hier, wenn Sie nach Arbeiten suchen, die (noch) nicht in Fachzeitschriften veröffentlicht wurden. Allerdings sind diese Arbeiten meist nicht von Fachleuten vor der Veröffentlichung begutachtet worden. Daher ist die methodische und fachliche Qualität der jeweiligen Arbeit nicht immer sicher gestellt. Außerdem erhalten Sie, z.B. bei der Schlagwort-Suche bei Google, oft populärwissenschaftliche oder sogar viel irrelevante Literatur. Für die Suche nach wissenschaftlichen Arbeiten eignet sich am besten die Suchmaschinen Google Scholar und (s. 4. Recherche im Internet) eine vom ZPID (Leibnitz-Zentrum für Psychologische Information und Dokumentation) betriebene fachspezifische Suchmaschine: PsychSpider [\(http://www.zpid.de/PsychSpider.php\)](http://www.zpid.de/PsychSpider.php).

## <span id="page-3-1"></span>**2. Allgemeine Tipps zur Suche**

### <span id="page-3-2"></span>**2.1 Suchbegriffe finden und eingeben**

- Eine erfolgreiche Recherche beginnt mit der richtigen Auswahl der Suchbegriffe. Dazu sollten sowohl Synonyme des Begriffs, verwandte Termini und englische Begriffe bedacht werden. Ideen und Anregungen zu Begriffen kann man in fachspezifischen Handbüchern, aber auch in den OVID-Datenbanken (PsycINFO, PSYNDEXplus) finden. Dazu klickt man auf "Thesaurus" (oben links in der Leiste) und gibt dann den Suchbegriff ein. Dann können Sie weitere Begriffe durch Häkchen markieren und in die Suche mit aufnehmen.
- Beim Eingeben der Begriffe sollten keine Füllwörter (Artikel, Präpositionen) verwendet werden, da sie unnötige Rechnerkapazität beanspruchen. Wenn Ihre Suchbegriffe Buchstaben wie ä, ü usw. enthalten, geben Sie bitte stattdessen immer ae, ue usw. ein.
- Darüber hinaus bietet sich das Suchen mit sog. Trunkierungen an. Diese dienen als Platzhalter für eine beliebige Menge von Zeichen. Sie zu verwenden ist dann sinnvoll, wenn mehrere Varianten eines Begriffs gleichzeitig bei der Suche berücksichtigt werden sollen.
	- o Bsp.: perform\* Dadurch werden auch die Begriffe performance, performances, performing etc. gesucht.
- Egal wo und wie Sie Literatur suchen: Wichtig ist, dass Sie sich am besten aufschreiben, nach welchen Stichworten bzw. Kombinationen von Stichworten Sie bereits gesucht haben oder Sie speichern (s. 3.3.6 Zusatzinformationen, 3.4.2 Advanced Search). Sonst gestaltet sich die Suche länger als gedacht, wenn Sie dieselben Suchbegriffe mehrmals eingeben.

## <span id="page-4-0"></span>**2.2 Suchbegriffe kombinieren**

Um Suchbegriffe miteinander zu verknüpfen, gibt es verschiedene Arten von Kombinationsmöglichkeiten, die so genannten Booleschen Operatoren.

- AND
	- o Das "and" dient der additiven Verknüpfung von Suchbegriffen. Es werden Artikel gesucht, die beide Suchbegriffe enthalten.
	- o Bsp.: (job sati\*) and (life sati\*)
- OR
	- o Die Ergebnisse dieser Suche schließen mindestens einen der Suchbegriffe ein. Es werden also Dokumente gesucht, die einen oder beide der Suchbegriffe enthalten.
	- o Bsp.: (life sati\*) or (job sati\*)
- Klammern ( )
	- o Sie dienen der Verknüpfung von Operatoren und verbinden Suchbegriffe, die zusammengehören; die Reihenfolge ist dabei unwichtig.
	- o Bsp.: (job sati\*) and (life sati\* or subjective well-being)
- NOT
	- o Diese Suchfunktion sorgt dafür, dass alle Ergebnisse, die diesen Suchbegriff einschließen, ausgeschlossen werden.
	- o Bsp.: (Hackman and Oldham) not (Kulik) Es werden die Dokumente angezeigt, die einen der den ersten Begriffe enthalten, nicht aber den zweiten.
- Wortgruppensuche " $\_\cdot$ "
	- o Anführungszeichen dienen der Phrasensuche bzw. "Wortgruppensuche", sie liefern nur Ergebnisse, die exakt diese Wortgruppe enthalten, d.h. die Worte müssen genau in der Reihenfolge vorkommen, wie sie angegeben werden.
	- $\circ$  Bsp.: "job satisfaction"

## <span id="page-4-1"></span>**3. Recherche in den Datenbanken**

Abstract-Datenbanken eignen sich am besten zur Suche nach Literatur aus wissenschaftlichen Zeitschriften oder Büchern. In Abstract-Datenbanken können Sie nach einem Autor / einer Autorin, nach einem Schlagwort u.a. suchen. Sie erhalten hier genaue Angaben zu Autor, Erscheinungsjahr, Erscheinungsort und Verlag bzw. zu Bandangaben und Seitenzahlen.

Die Suche in Abstract-Datenbanken hat den Vorteil, dass Sie kurze Zusammenfassungen (die sog. Abstracts) zu den gefundenen Artikeln erhalten. So können Sie besser beurteilen, ob es sich für Sie lohnt, den Artikel zu beschaffen. An der rechten Seite oder unterhalb der Quellenangabe in der Abstract Datenbank finden Sie Informationen darüber, ob der Artikel für Sie online frei zugänglich ist, ansonsten können Artikel aus dem Bestand kopiert oder per Fernleihe bestellt werden. Zudem gibt es zu den meisten Artikeln noch zusätzliche Informationen, und es werden Schlagworte angegeben, die den Artikel charakterisieren. Sie können dann solche relevanten Schlagworte für Ihre weitere Suche nutzen.

## <span id="page-5-0"></span>**3.1 Was versteht man unter einer "Literaturdatenbank"?**

Hier sind die Angaben zu Literaturstellen in einzelnen "Feldern" gespeichert. Das hat den Vorteil, dass Sie ganz gezielt z.B. nach einem bestimmten Autor, einem Stichwort, Erscheinungsjahr usw. suchen können. So können Sie Ihre Suche je nach den für Sie relevanten Kriterien einschränken und sich so viel Zeit und Mühe bei der Literatursuche ersparen.

## <span id="page-5-1"></span>**3.2 Welche Literaturdatenbanken sind für die AO-Psychologie relevant?**

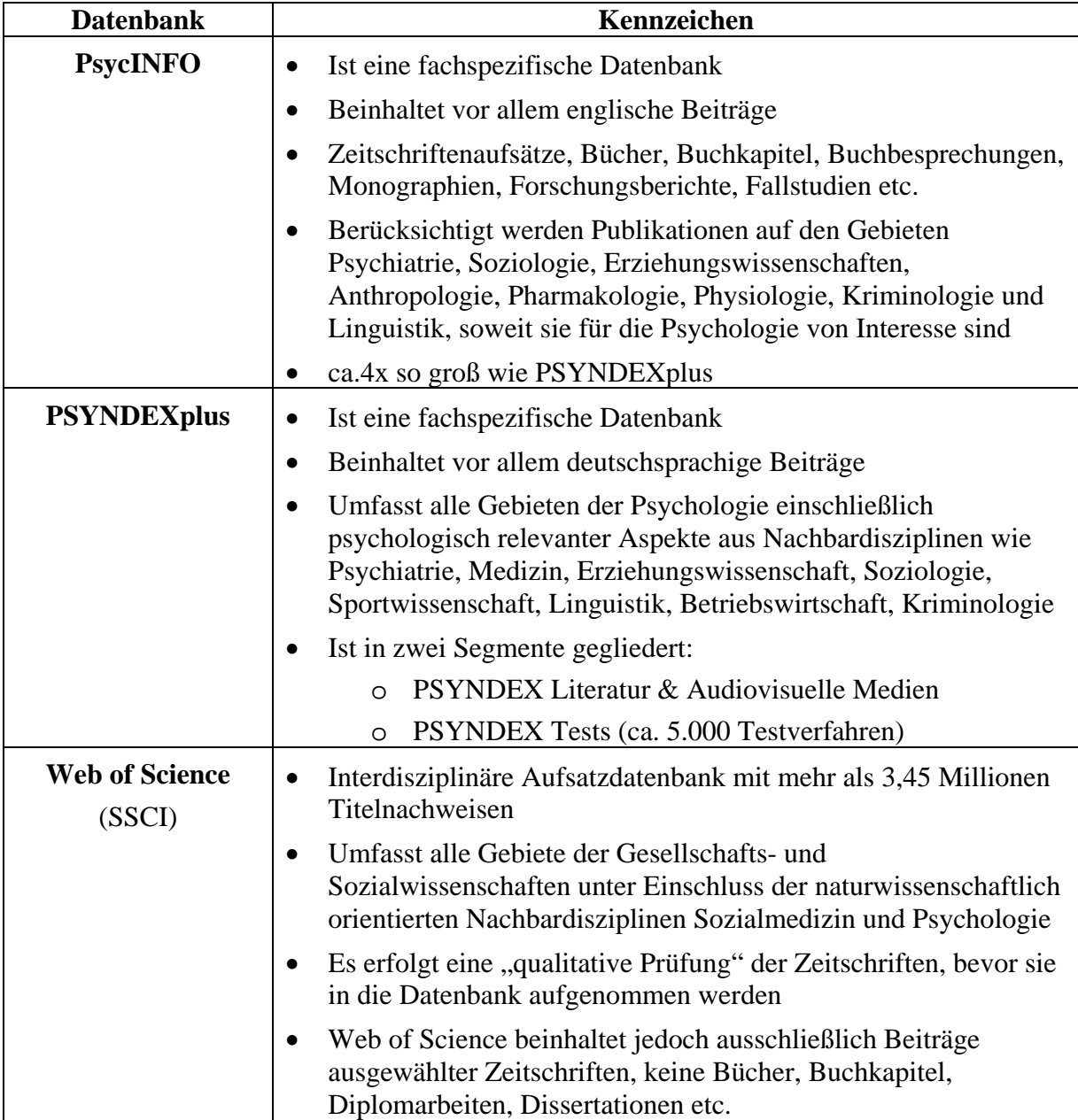

## <span id="page-6-0"></span>**3.3 Recherche in PsycINFO und PSYNDEXplus**

Die Suchoberflächen von PsycINFO und PSYNDEXplus sind identisch. Die Suchaktionen können also genauso durchgeführt werden.

Darüber hinaus ist es auch möglich, in beiden Datenbanken gleichzeitig zu suchen. Dazu wählt man "choose database" (oben mittig) und setzt dann Häkchen bei den Datenbanken, die man kombinieren will.

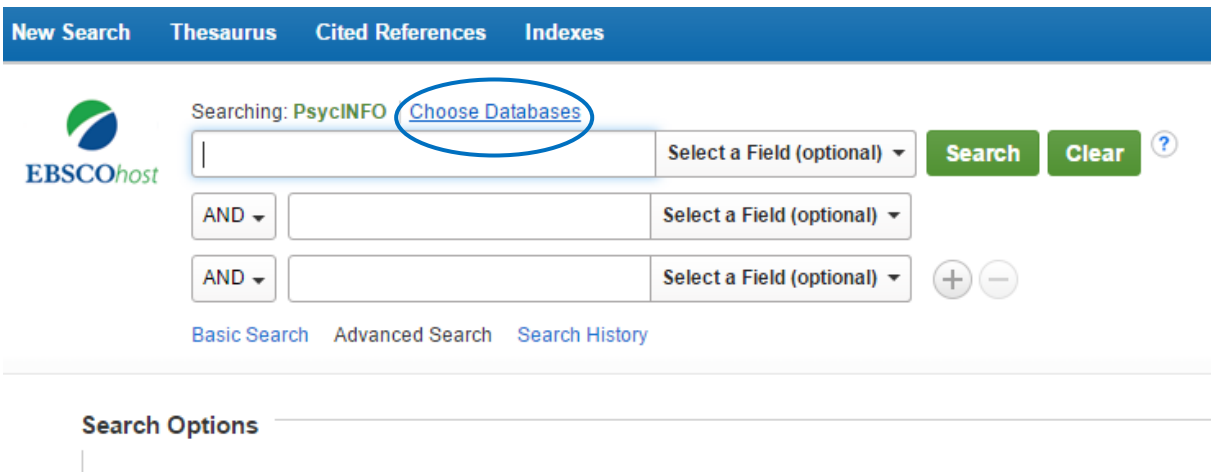

Im Anschluss daran öffnet sich ein Fenster, bei dem man sich entscheiden kann, ob, wenn vorher bereits in einer der Datenbanken gesucht wurde, die alte Search History übernommen und aktualisiert wird (open und re-execute), oder eine neue Search History angelegt wird (open & clear). Eine Search History zeigt an, nach welchen Begriffen bereits in welcher Kombination gesucht wurde (s. 3.3.3 Search History).

## <span id="page-6-1"></span>**3.3.1 Einfache Tipps im Umgang mit Ergebnissen**

Für einen ersten Überblick bietet sich die linke Spalte "Refine Results" an. Diese wird nach jeder Suchanfrage ausgegeben. Über "Current Search" wird angezeigt, welche Begriffe gesucht worden sind (dort fallen auch die zusätzlichen Begriffe in der Basic Search auf). In der Spalte kann man außerdem seine Suchanfrage nach Subject, Author oder Journal spezifizieren.

Darüber hinaus können Sie die Ergebnisse Ihrer Suche weiter sortieren, z.B. nach Aktualität, Autor oder Classification Code (s. hierzu 3.3.4 Exkurs: Was ist ein Classification Code?).

Limit To Full Text References Available Scholarly (Peer Reviewed) Journals

**Refine Results** 

Current Search

Boolean/Phrase. environmental sustainability

Bei der Suche in den Datenbanken ist es nicht empfehlenswert, mit

der Basic Search zu arbeiten. Dabei werden nämlich zusätzliche Begriffe gesucht, die nicht mit dem eigentlichen Suchbegriff übereinstimmen. Auch Boolesche Operatoren, wie z. B: Klammern und Anführungszeichen funktionieren nicht. Besser ist die Verwendung der Advanced Search-Suchmaske. Damit kann die Suche gezielter und effektiver gestaltet werden.

## <span id="page-7-0"></span>**3.3.2 Advanced Search**

Die Advanced Search ist eine erweiterte Suchmaske. Sie enthält die Suchoptionen keyword, author, title und journal. Darüber lassen sich hohe Trefferraten, wie sie in der Basic Search auftreten, vermeiden, indem man z.B. nur im Titel der Aufsätze sucht. Darüber hinaus kann man das Publication Year unten direkt eingeben.

Im Anschluss lassen sich auch die Treffer z.B. nach Aktualität, Dokumententyp oder Classification Code sortieren (s. Button "Sort by").

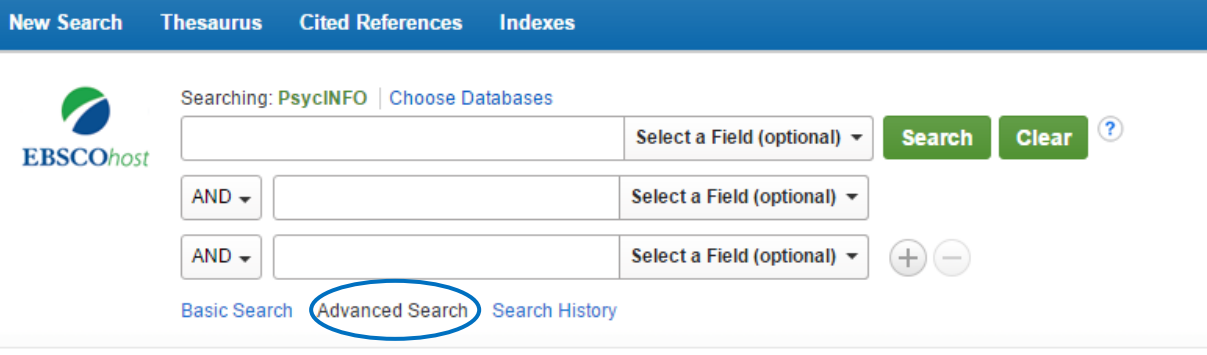

### <span id="page-7-1"></span>**3.3.3 Search History**

Eine sehr hilfreiche Funktion, wenn Sie nach Literatur in großem Umfang suchen, ist die Möglichkeit, sich die "Search History" anzusehen. In der Search History sind alle Suchaktionen, die Sie während einer Sitzung durchgeführt haben, gespeichert. Um sich die Search History anzeigen zu lassen, klicken Sie auf das Feld neben "Advanced Search".

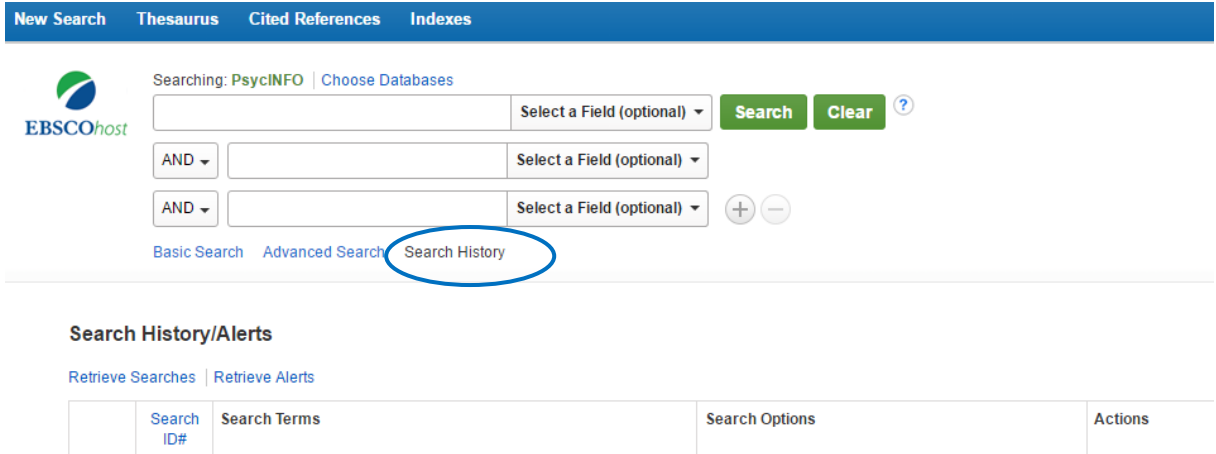

Es erscheinen dann alle Suchbegriffe, nach denen Sie bisher gesucht haben, mit der Anzahl der gefundenen Treffer. Die Suchen können anschließend miteinander kombiniert werden (and, or), indem Sie die jeweiligen Begriffe links auswählen und dann auf "Search with AND" oder "Search with OR". Danach werden automatisch die neuen Suchergebnisse angezeigt.

Hinweis: Mit "Delete Searches" können Sie in der "Search History" nicht mehr benötigte Suchbegriffe löschen. Dann wird Ihre Liste mit den Suchergebnissen wieder übersichtlicher.

#### **Search History/Alerts**

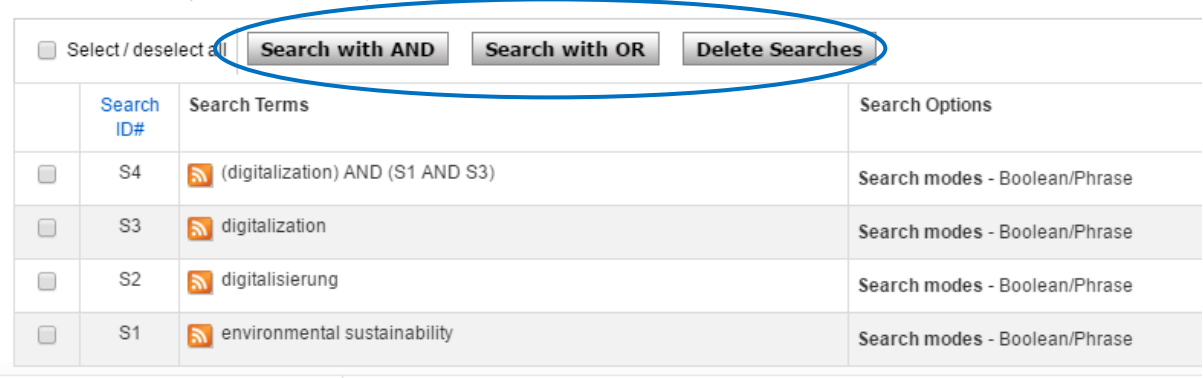

Print Search History | Retrieve Searches | Retrieve Alerts | Save Searches / Alerts

### <span id="page-8-0"></span>**3.3.4 Exkurs: Was ist ein Classification Code?**

Ein Classification Code ist ein numerischer Code, der verwendet werden kann, um eine Suche im Vorhinein auf einen Bereich einzuschränken (z.B. nur auf den Bereich der Arbeits- und Organisationspsychologie). Dies ist besonders bei Begriffen, die es vermutlich in vielen Bereichen gibt, wie z.B. "job satisfaction", hilfreich. Denn dadurch können Sie hier viele für Sie nicht relevante "Treffer" ausschließen.

In PsycINFO und PSYNDEXplus gibt es u.a. einen Bereich für die A&O-Psychologie. Jeder Bereich hat eine Klassifikationsnummer, die Sie bei Ihrer Suche eingeben können. Das Feld 36 (plus Unterkategorien) enthält den Fachbereich A&O-Psychologie ("3600 Industrial and Organizational Psychology"). Darüber hinaus sind weitere Verfeinerungen, wie z.B. 3630 Personnel Evaluation and Job Performance, möglich.

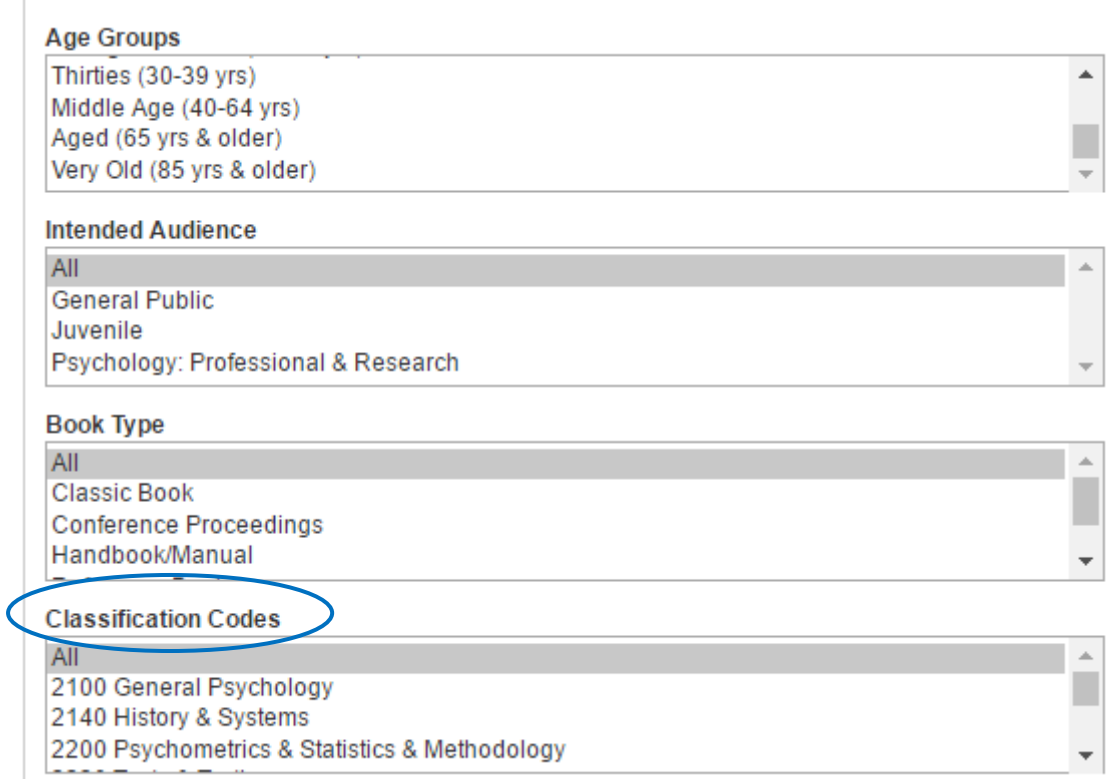

Sie finden den Classification Code dieses Bereichs, indem Sie wie folgt vorgehen: Entweder nutzen Sie den Classification Code über die Funktion "Limit your results" auf der Start-Sucheseite und entscheiden sich für einen Code:

Auch können Sie über "Select a Field" gehen. Im diesem Reiter haken Sie dazu "Classification Codes" an, geben dann 3600 ein und klicken auf "Search".

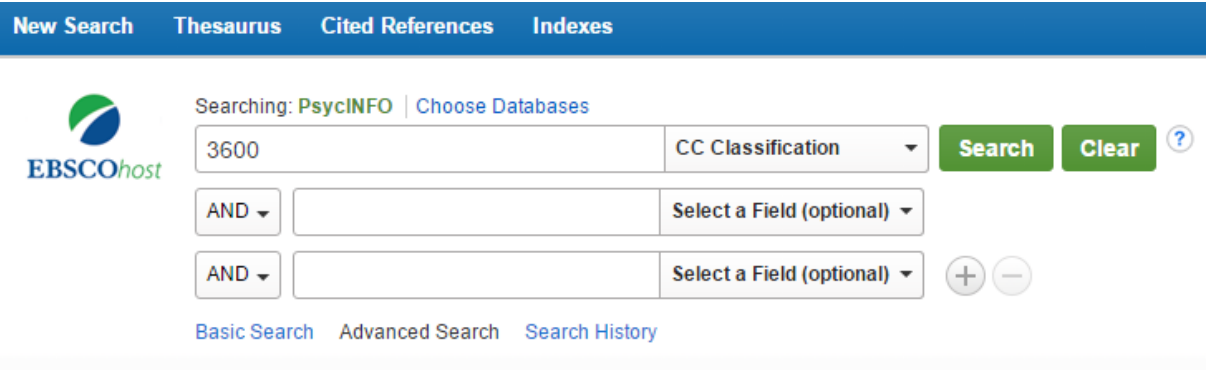

Nach Auswahl des Bereichs erscheint in der Search History das Ergebnis. Durch "Search with and" bzw. "Search with or" kann man es mit vorherigen oder nachfolgenden Ergebnissen kombinieren. Dazu muss man das Kästchen des Gesuchten anklicken.

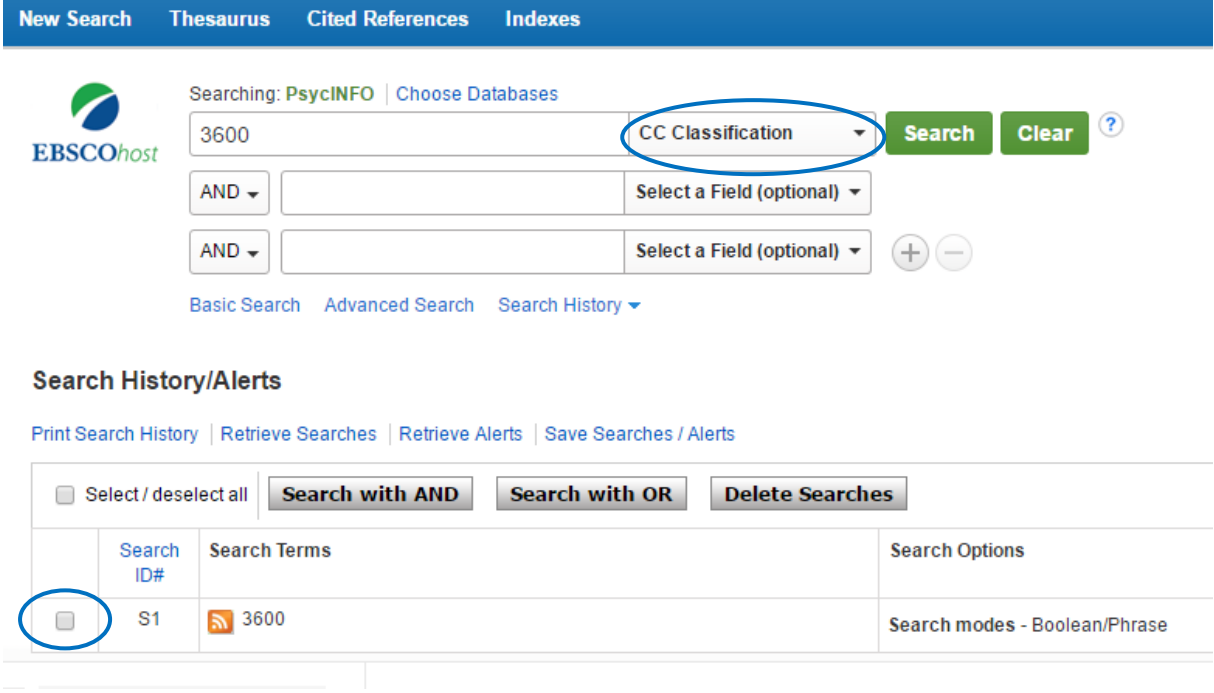

### <span id="page-9-0"></span>**3.3.5 Multifield Search**

Diese Suchmaske eignet sich zum direkten Einschränken der Suche. Sie enthält eine Vielzahl von Auswahlmöglichkeiten für eine detaillierte Suche. Gleichzeitig können diese direkt miteinander kombiniert werden (and, or, not).

Einige Beispiele:

- o Au (author): Autor
- o Mj (Word in major subject heading): Wort kommt in der Hauptüberschrift vor
- o Ab (Abstract): Zusammenfassung eines Artikels
- o cc (classification code): Auch hier können Sie die Suche auf den Bereich der A&O-Psychologie einschränken, indem Sie 3600 eingeben.
- o ti (title)
- o py (year of publication)

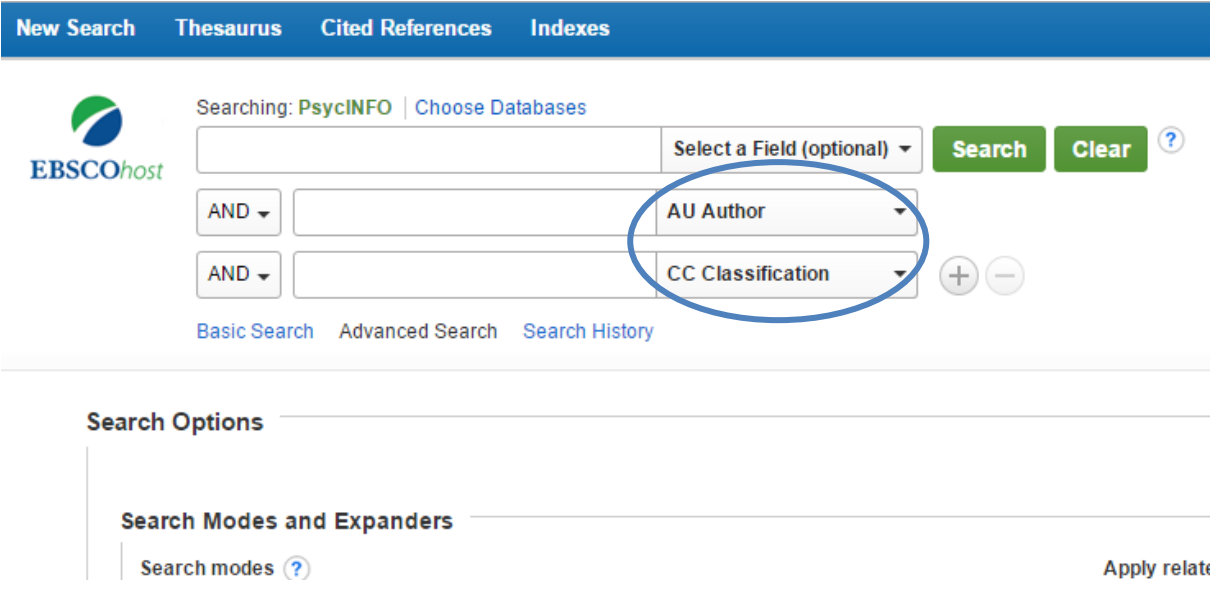

### <span id="page-10-0"></span>**3.3.6 Zusatzinformationen**

• Die Funktion "Cited References" zeigt an, wer diesen Artikel zitiert hat. Dies eignet sich um mit dem Schneeballsystem weiterzusuchen.

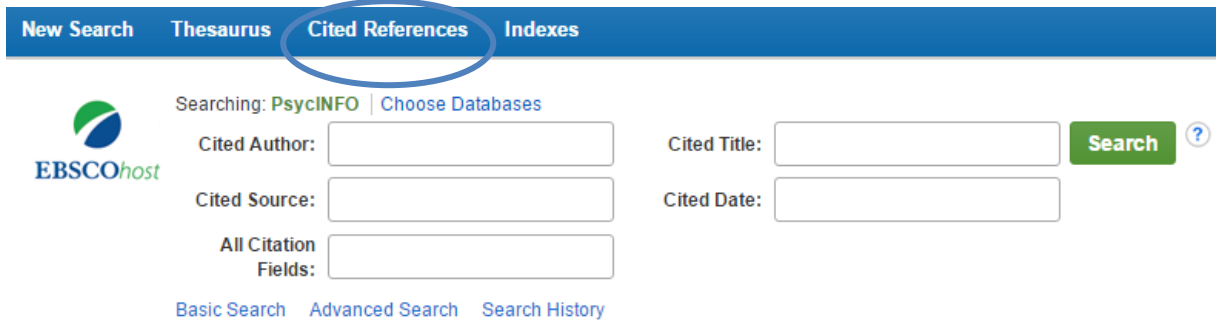

• Über die Funktion "Indexes" gelangt man z.B. zu einer in der Datenbank vorhandenen Übersicht der Autoren.

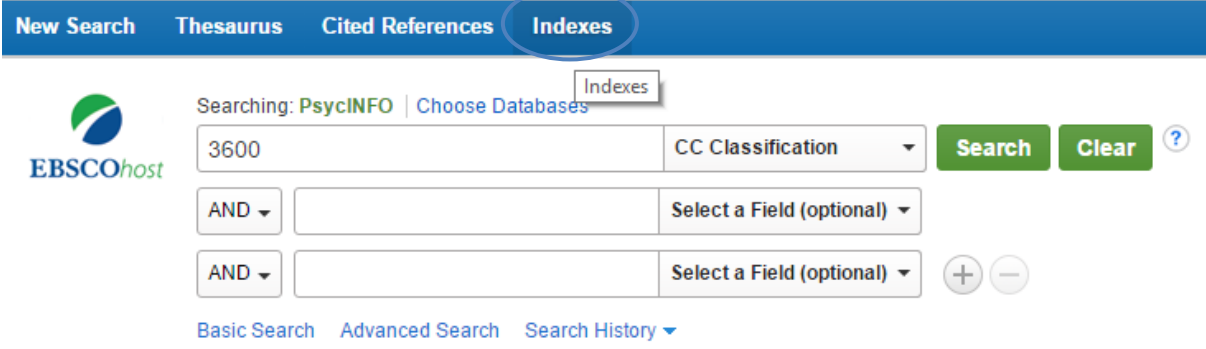

- In der "Search History" kann man über "Save Searches" die "Search History" speichern. Das vermeidet doppeltes Suchen. Dazu muss man sich jedoch bei EBSCO host anmelden bzw. registrieren.
- Weitere Informationen und Hilfen zur Suche finden Sie oben rechts unter "Help".
- Bitte beachten Sie: Die Links zu den Volltexten online funktionieren nur innerhalb des Netzes der Universität Bielefeld. Wie Sie sich als Angehörige der Universität Bielefeld auch von außerhalb über den VPN-Client in das Netz der Universität einloggen können, erfahren Sie auf der entsprechenden [Seite des BITS.](http://www.uni-bielefeld.de/bits/services/vpn/index.html)

### <span id="page-11-0"></span>**3.4 Recherche in Web of Science (SSCI)**

### <span id="page-11-1"></span>**3.4.1 Basic Search**

Die Basic Search im [SSCI](http://apps.webofknowledge.com/WOS_GeneralSearch_input.do?product=WOS&search_mode=GeneralSearch&SID=Z2ebxYvNsHR18IiLPzP&preferencesSaved=) bietet wesentlich mehr Möglichkeiten als die von PsycINFO oder PSYNDEXplus. So können die gängigen Verknüpfungen "and", "or" und "not" hier bereits verwendet werden. Darüber hinaus lassen sich hier schon drei Suchkriterien (Field Tags) miteinander verknüpfen.

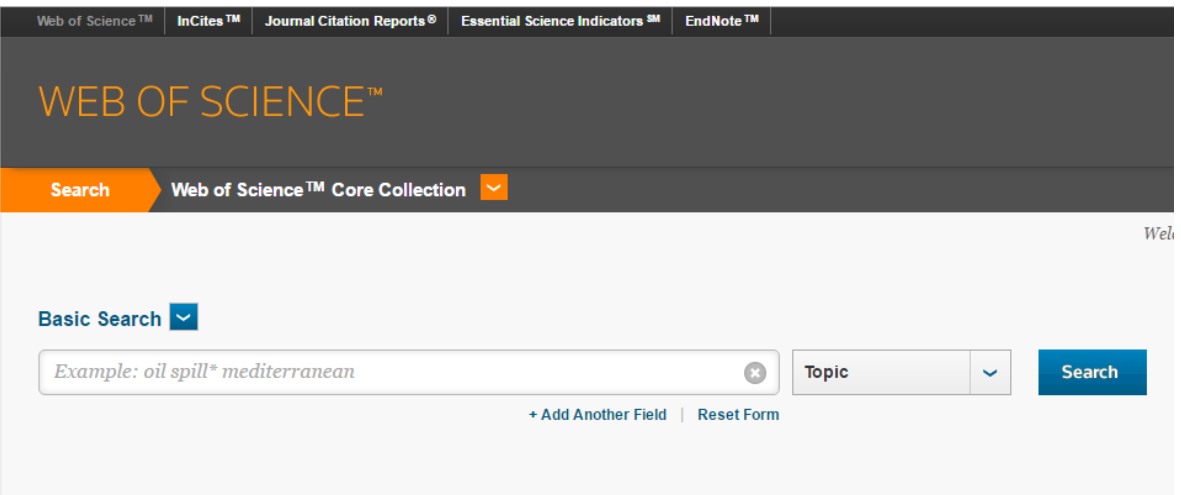

Ähnlich der "Search Aid" bei PsycINFO und PSYNDEXplus kann man über "Refine Results" auch hier die Suchanfrage nach einer ersten Ergebnisübersicht verkleinern. Zur Verfügung stehen verschiedene Optionen, wie subject areas, document types, authors oder publication year.

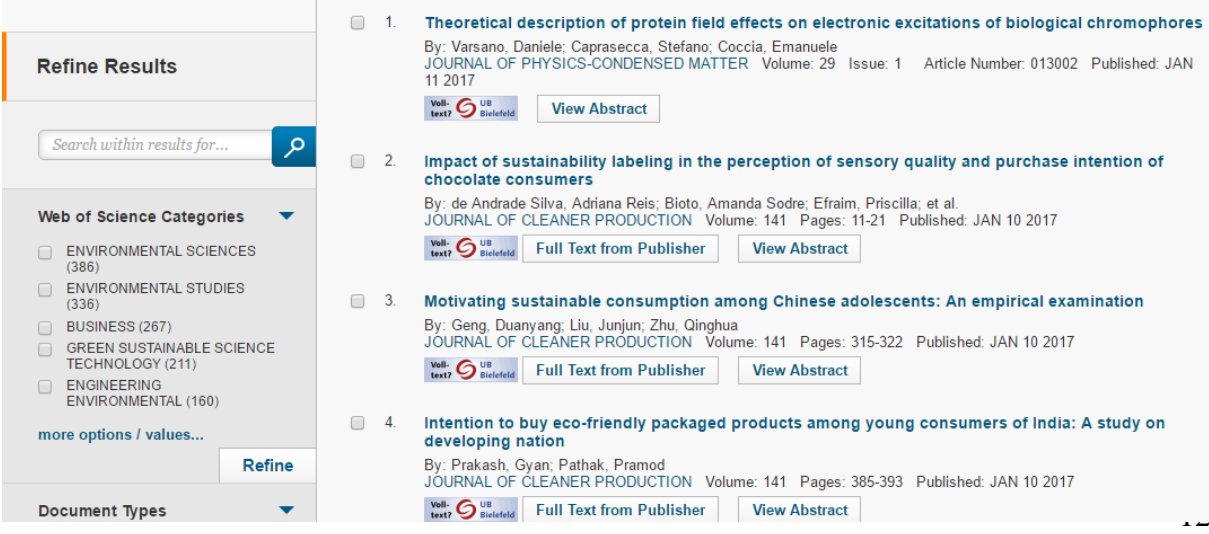

Die Informationen zu einem Suchergebnis erhalten Sie, wenn Sie auf den Titel klicken. Hier haben Sie nun auch die Möglichkeit, sich die zitierten Referenzen dieses Artikels anzeigen zu lassen. Um sich das Literaturverzeichnis des Artikels anzusehen, klicken Sie auf "Cited References" (die Zahl in Klammern gibt die Anzahl der Referenzen an). Über den Link "Times Cited" gelangen Sie zu einer Liste der Artikel, die diesen Artikel zitiert haben.

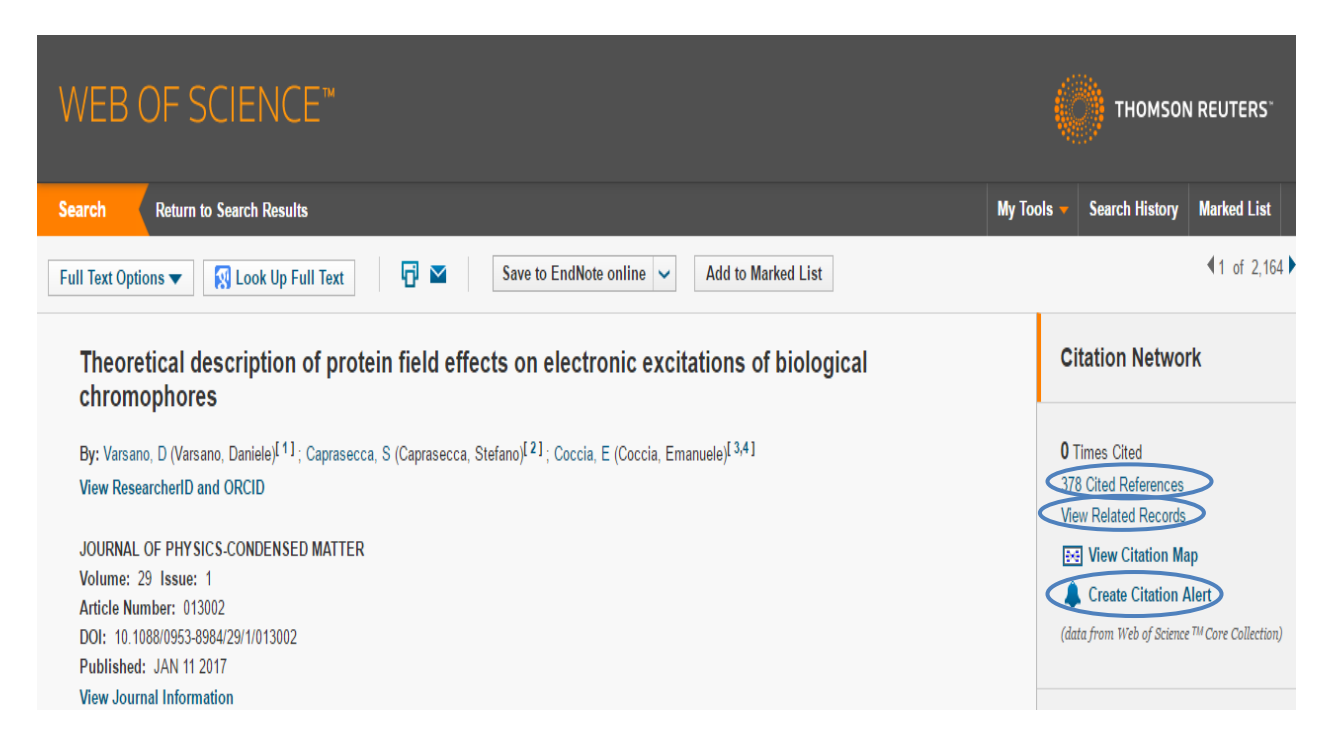

Über den Button "View Citation Map" erzeugt das Programm eine grafische Darstellung über eine oder die beiden Zitierungsrichtungen (Achtung: geht nicht mit jeder Browserversion). Das Nachverfolgen von Zitationen geht im SSCI besonders gut, denn es sind auch weitere Limitationen/ Refinements möglich.

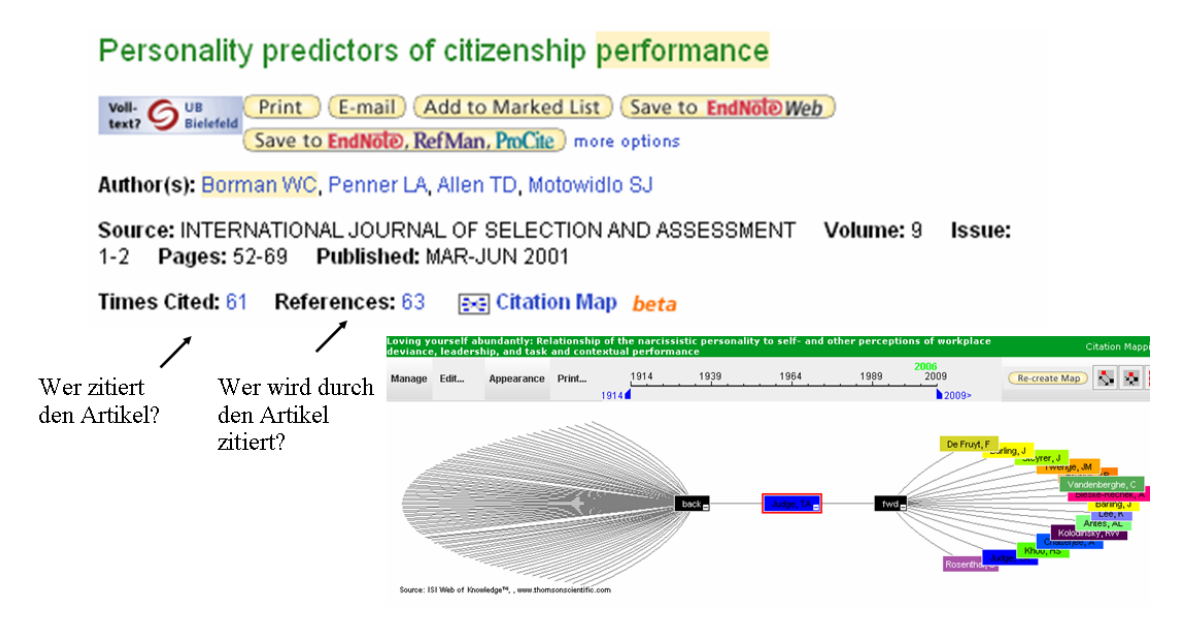

Darüber hinaus haben Sie die Möglichkeit, zwischen der Zitierungssuche (Cited Ref Search; s. 3.4.3 Cited Reference Search) und der ausführlichen Suche (Advanced Search; s. 3.4.2 Advanced Search) zu wählen. Sie können auch eine vorher gespeicherte Ergebnisliste wieder  $\delta$ ffnen (Search History  $\rightarrow$  Open Saved History).

### <span id="page-13-0"></span>**3.4.2 Advanced Search**

Dies ist eine Suchfunktion, in der man anhand verschiedener Felder nach Stichwörtern, Namen etc. recherchieren kann.

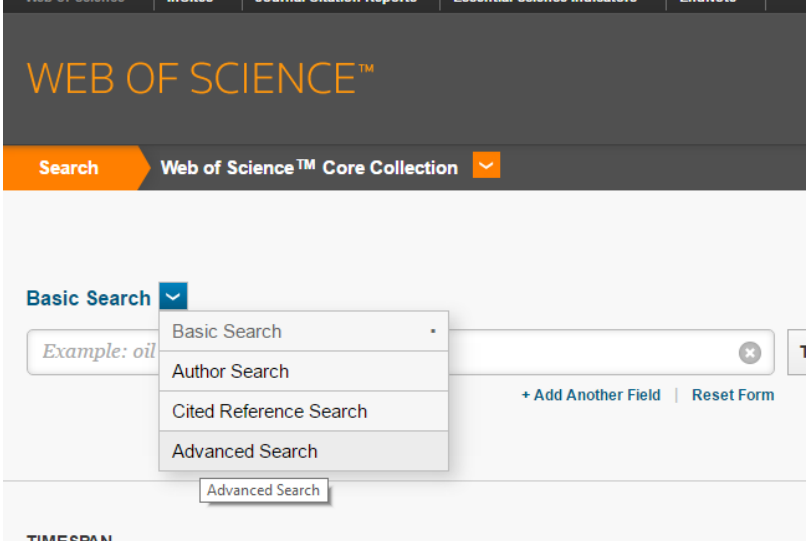

Neben den Kombinationsmöglichkeiten, die bereits im Basic Search funktionieren, kann man hier zusätzlich über "same" kombinieren. Dann müssen beide Wörter im selben Satz/ Titel oder Abstract vorkommen. "Same" reduziert die Suche also noch stärker als "and".

Folgende Felder stehen dem Anwender zur Verfügung:

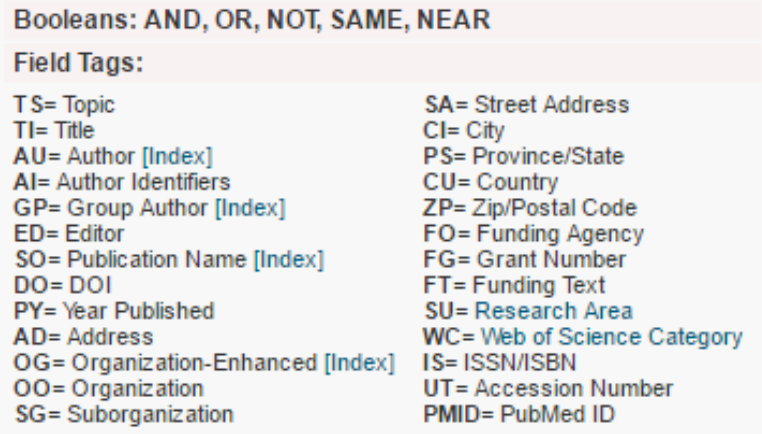

Mit der Suchmaske "Advanced Search" öffnet sich auch die "Search History". Mit dieser Funktion kann man, wie auch bei den anderen Datenbanken, eine kombinierte Suche durchführen. Des Weiteren besteht die Möglichkeit, die "Search History" zu speichern (Save History) und zu einem späteren Zeitpunkt wieder hoch zu laden. Dies geschieht über den Button "Open Saved History".

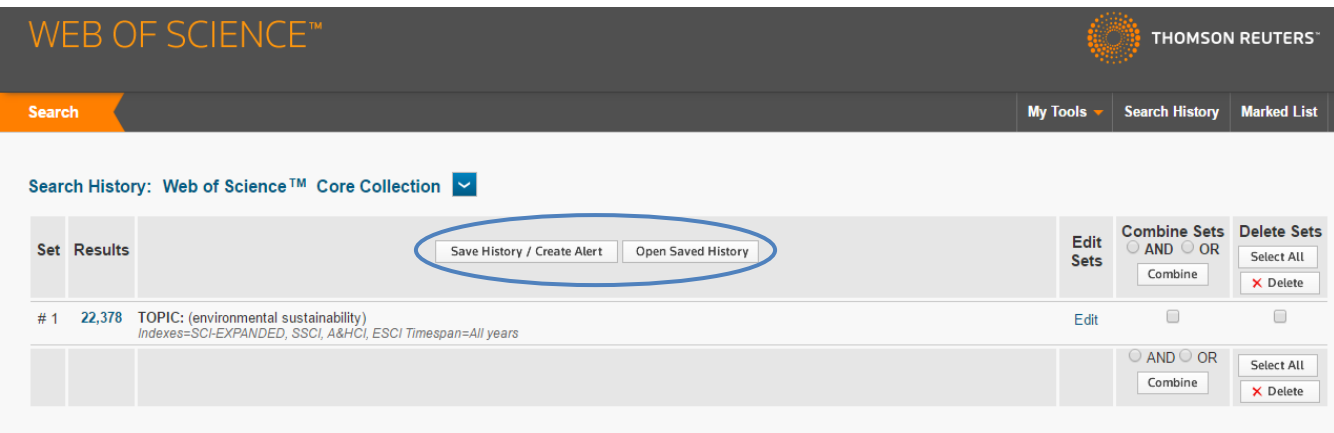

## <span id="page-14-0"></span>**3.4.3 Cited Reference Search**

Hier hat man die Möglichkeit, direkt nach einer Arbeit zu suchen. Dazu stehen folgende Suchfelder zur Verfügung:

o Cited Author:

Der Autor muss mit dem ersten Anfangsbuchstaben des Vornamens eingegeben werden. Über "Select from Index" kann man nach den Autoren suchen.

- o Cited Work: Hier kann das Journal eingetragen werden, in dem der Artikel veröffentlicht wurde. Dazu werden Abkürzungen verwendet wie z.B. J APPL PSYCHOL für das Journal of Applied Psychology. Um die passende Abkürzung zu finden, kann man auch über "Select from Index" die Abkürzung für das entsprechende Journal heraussuchen.
- o Cited Year(s): Hier wird das Jahr eingetragen, in dem der Artikel publiziert wurde.

Im Anschluss daran kann sich der Anwender auch eine Liste mit Zitierungen ausgeben lassen (s. 3.4.1 Basic Search).

## <span id="page-14-1"></span>**4. Recherche im Internet**

Generell ist das Internet eine gute Möglichkeit, um schnell an neue Informationen zu kommen – frei nach dem Motto "einfach mal kurz googeln". Auch kann man hier graue Literatur finden, sprich (noch) nicht veröffentlichte Dissertationen, Seminararbeiten, [Diplomarbeiten](http://de.wikipedia.org/wiki/Diplomarbeit) und andere Texte aus dem universitären Umfeld.

Allerdings bringt das auch einige Nachteile mit sich: Durch den Open Access kann jeder ein wissenschaftliches Dokument publizieren. Jedoch findet keine Prüfung der methodischen und fachlichen Qualität statt, wie es bei Journals in den Datenbanken üblicher Qualitätsstandard ist. Darüber hinaus ist das Internet keine Datenbank, d.h. die Literatur ist nicht so bequem verknüpft und einfach auffindbar. Auch kann die Suche nicht so genau spezifiziert werden wie bei den Datenbanken.

## <span id="page-15-0"></span>**4.1 Google Scholar**

Google Scholar ist eine frei zugängliche wissenschaftliche Suchmaschine im Internet: <http://scholar.google.de/>

Auch hier ist die Nutzung der Suchmaske "erweiterte Suche" zu empfehlen. Sie ermöglicht eine spezifische Suche: nach Autor, Zeitschrift, Publikationsjahr etc. Suchbegriffe lassen sich so in verschiedenen Kombinationsmöglichkeiten eingeben. Auch die Verwendung von Trunkierungen (\*) und Stringsuchen (,... ") funktioniert.

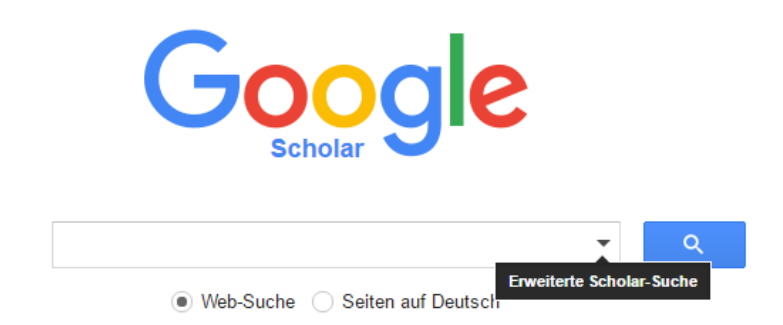

Die Ergebnisse gewichtet Google Scholar nach einem eigenen System. Es ordnet die Suchergebnisse nach "Relevanz" an. Die Ranking-Technologie von Google berücksichtigt den vollständigen Text eines Artikels, den Autor, den Ort, wo der Artikel veröffentlicht wurde, und wie oft der Text in der wissenschaftlichen Literatur zitiert wurde. Mit dem Suchergebnis werden auch die Beiträge angezeigt, die diesen Artikel zitiert haben Ein wesentlicher Vorteil ist die Suche an Universitätsrechnern bzw. an PCs mit VPN Client.

Denn der integrierte SFX-Linkresolver der Uni Bielefeld prussente prüft gleich die Verfügbarkeit des Artikels.

## <span id="page-15-1"></span>**5. Die wichtigen Zeitschriften für die A&O-Psychologie**

Zeitschriften innerhalb eines Fachs (z.B. Psychologie) oder innerhalb von Fachbereichen (z.B. A&O-Psychologie) können hinsichtlich unterschiedlicher Kriterien nach Wichtigkeit geordnet werden.

Informationen zur Ermittlung der Wichtigkeit von A&O-psychologisch relevanten Zeitschriften finden Sie in einem Beitrag der SIOP von 2001 [\(http://www.siop.org/tip/backissues/TipApr01/03Zicker.aspx\)](http://www.siop.org/tip/backissues/TipApr01/03Zicker.aspx) oder auf dem auf Google Scholar basierenden Ranking von Anne-Will Harzing "publish or perish" [\(http://www.harzing.com/jql.htm\)](http://www.harzing.com/jql.htm).

Bitte beachten Sie, dass die Links zu den Volltexten online nur innerhalb des Netzes der Universität Bielefeld funktionieren. Wie Sie sich als Angehörige der Universität Bielefeld auch von außerhalb in das Netz der Universität einloggen können, erfahren Sie auf der entsprechenden [Seite des BITS.](http://www.uni-bielefeld.de/bits/services/vpn/index.html)

Darüber hinaus empfiehlt sich ein Blick in das Buch von Sabine Sonnentag *Abschlussarbeiten und Dissertationen in der angewandten psychologischen Forschung*. Darin findet sich die folgende alphabetische Liste mit den wichtigsten Zeitschriften für die A&O-Psychologie.

- Academy of Management Journal
- Academy of Management Review
- Applied Psychology: An International Review
- European Journal of Work and Organizational Psychology
- Group and Organization Studies
- Journal of Applied Psychology
- Journal of Experimental Psychology: Applied
- Journal of Occupational and Organizational Psychology
- Journal of Organizational Behavior
- Journal of Vocational Behavior
- Personnel Psychology
- Zeitschrift für Arbeits- und Organisationspsychologie
- Zeitschrift für Arbeitswissenschaft
- Journal of Personnel Psychology (früher: Zeitschrift für Personalpsychologie)

# <span id="page-16-0"></span>**6. Literaturbeschaffung**

Durch die Recherchen in den Datenbanken findet man die Literatur. Teilweise sind die Volltexte direkt in den Datenbanken abrufbar. Dies ist bei PsycINFO und PSYNDEXplus über das Symbol PDF oder OVID-Volltext sichtbar.

Ansonsten sollten Sie das SFX-Symbol **text?** Sie seleteld anklicken. Dies prüft, ob der Artikel in Online-Büchern, Büchern der Universitätsbibliothek Bielefeld oder in anderen Bibliotheken oder der EZB zu finden ist.

Auch kann über das SFX-System die Fernleihe durchgeführt werden. Damit können Sie Bücher und Aufsätze bestellen, die nicht in der Bibliothek vorhanden sind. Die Lieferzeit beträgt i.d.R. 5 - 10 Arbeitstage, dabei wird eine Bearbeitungsgebühr 1,50 EUR pro Bestellung fällig. Dazu geben Sie bitte unter Benutzerkennung Ihre Matrikelnummer ergänzt um eine 1 am Ende ein. Das Passwort ist das normale HRZ-Passwort. Die Fernleihe können Sie aber auch direkt von der Startseite der Bibliothek aus erreichen; unter "Dienste" am linken Rand ist unter "Ausleihe und Fernleihe" die Möglichkeit zur Recherche und nachfolgender Fernleihbestellung gegeben.

Zusätzlich gibt es die Möglichkeit im Internet weiter zu suchen. Es stehen Google und Google Scholar als Link zur Verfügung.

Wenn man mit den üblichen Beschaffungswegen nicht zu dem gewünschten Artikel gelangt, dann kann man bei relevanten Quellen auch versuchen, die Autoren direkt anzuschreiben und freundlich nach dem gesuchten Dokument zu fragen.

# <span id="page-17-0"></span>**7. Literaturverwaltung**

Nach der systematischen Recherche und Rezeption von Literatur sollten Sie hier nicht stehen bleiben. Denken Sie darüber nach, in welcher Art Sie gefundene Literatur organisieren wollen, damit Sie den Überblick behalten und einen relevanten Absatz später auch wiederfinden. Besonders viele Möglichkeiten bieten elektronische

Literaturverwaltungsprogramme wie Reference Manager, EndNote, ProCite oder Citavi. Citavi ist als Vollversion, z. Zt. aus Studienbeitragsmitteln finanziert und für alle Angehörigen der Universität frei verfügbar (Infos und Download: [http://www.ub.uni](http://www.ub.uni-bielefeld.de/library/literaturverwaltung/citavi/)[bielefeld.de/library/literaturverwaltung/citavi/\)](http://www.ub.uni-bielefeld.de/library/literaturverwaltung/citavi/).

Mit diesen Programmen können Angaben einzelner Quellen z.B. bequem aus der Suche einer Fachdatenbank importiert werden, eine Literaturliste automatisch erstellt, Zitationen in ein Dokument eingefügt werden, und vieles mehr.

Weniger komplex und komfortabel gelingt die Extraktion relevanter Inhalte und deren Zuordnung zur Quelle aber auch z.B. in einer Excel-Tabelle. Dort könnten Sie z.B. Abstracts einfügen, oder Inhalte selbst extrahieren (Zentrale Fragestellung? Untersuchungsdesign? Ergebnisse?...) und relevante Abschnitte oder Zitate für die eigene Arbeit vermerken.

## **Viel Erfolg bei Ihrer Literaturrecherche und der Weiterarbeit damit!**

## **Ihr Team der Arbeits- und Organisationspsychologie**